# Interface

Lorain County Computer Users Group www.LCCUG.com info@LCCUG.com Volume 20 Number 3 March 2008

Tuesday March 11, 2008

# Learn about the One Laptop Per Child

(OLPC) project

Presented by

# **Neil Higgins**

Tuesday March 25 2008

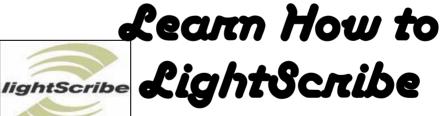

# **Pam Rihel**

**Newsletter Editor** 

RAIN COU Inside This Issue President's Letter LCCUG Officers List March Programs Pq3 Minutes Pa 4 Genealogy Pg 5 Wii Warm-up Pa 6 Cell Phone Pq6 History of Your House Look Ma No Hands Pg 8 Need Help Classes, Workshops & New Gadgets Pg 12 So You Have a New Digital Camera The Cartridge Family What's a Good Computer to Microsoft Streets & Trips Pg 15 How to Solve... Pa 16 Tips & Terms Map Pg 20 **Director** Of **Education** 

Desperately

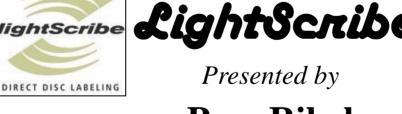

Monthly Meetings Held At Gould Auditorium 2nd Floor, St. Joseph Community Center, Lorain, OH 5:30 PM Doors Open With Outer Lobby Q & A Sessions 6:45 PM Meeting & Presentation Begins

# A Word From Our President

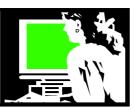

Word Processing is "The use of a computer and specialized software to write, edit, format, print, and save text".

I first learned word processing using a program called SCRIPSIT on a TRS-80 Radio Shack computer. I learned to use it by listening to a tutorial on a cassette player and following a book. Whoa, did I think that was cool! It was probably around 1980. We were loading software onto that computer from a cassette tape which is hard to imagine.

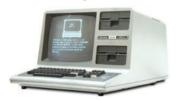

Fast forward twenty five years. I am writing this on the 2007 version of Microsoft Word processing program.

This latest version of Word has a whole new look.... A "ribbon" replaces the tool bar that had been its mainstay since its first version in 1981 and then in the first windows version in 1989.

Actually, I first used Word Perfect as my main word processing program for years. This was THE top program at that time. I had used First Choice Suite before that but when I discovered Word Perfect it was definitely preferable.

Today I have several options to choose from when I want to write something on the computer and several of them are free.

It's great to have such choices. I often use Google Docs, the online application provided by Google. This is a basic word processing program that is compatible with MS Word, which has become **the** standard.

I also sometimes use Open Office, which is a powerful suite of programs comparable to Microsoft Office. This program is a free download. http://www.openoffice.org/

I even have a word processing program on my Palm Pilot and a wireless keyboard that I can use to type on the Personal Digital Assistant (PDA). This software is, of course, compatible with MS word. What else!!!

According to the typing test I just took at http://www.typeonline.co.uk/typingspeed.php I type 70 words per minute. Not bad!

So with all this help at my finger tips (pun!), I should have no problem writing a President's message.

So here it is!

Sandee

### LCCUG Officers For 2008

| President                    | Sandee Ruth president@lccug.com          |  |  |  |
|------------------------------|------------------------------------------|--|--|--|
| Vice President               | Lou Koch<br>vp_programs@lccug.com        |  |  |  |
| Secretary                    | Don Hall<br>secretary@lccug.com          |  |  |  |
| Treasurer                    | Micky Knickman<br>treasurer@lccug.com    |  |  |  |
| Newsletter Editor            | Pam Rihel newsletter@lccug.com           |  |  |  |
| Web Page Editor              | Kaye Coller<br>webpage@lccug.com         |  |  |  |
| Statutory Agent              | Sandra Ruth<br>statutory_agent@lccug.com |  |  |  |
| Director of<br>Membership    | Edie Lewandowski<br>membership@lccug.com |  |  |  |
| Director of<br>Advertising   | Temporarily Filled by<br>Peter Bateman   |  |  |  |
| Director of Public Relations | Ken Ritchey public_relations@lccug.com   |  |  |  |
| Director of<br>Education     | Open education@lccug.com                 |  |  |  |

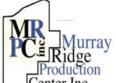

# Special Thanks

roduction to those at the Murray Ridge Production Center in Lorain, a worksite of the Lorain County Board of Mental Retardation, for collating, folding, and stapling our newsletter. If any other organizations or businesses would like to acquire their help, contact them at (440) 284-2720 or www.mrpcinc.com.

**Newsletter Editor:** Pam Rihel using Microsoft Publisher, Corel Paint Shop Pro X & American Greetings CreataCard

This Month's contributors: Micky Knickman, Lou Koch, Edie Lewandowski, Sandra Ruth, Kaye Coller, Don Hall, Carole Doerr, Bruce Jacobs, Sandy Berger, Robert M. Mayo, Grant Fuller, Doug Fairchild, Joseph Kluepfel, Tracy Baker, Smart Computing Magazine, APCUG, and Microsoft Office art online.

Printing Done In House Assembly Done By: Murray Ridge Production Center of Lorain, OH.

Volume 20 Issue 3 | Page 2 March 2008 | Interface

# TUESDAY March 11, 2008

**Gould Auditorium** 

### Want to learn more about the One Laptop per Child

(OLPC) project?

Presented by

#### **Neil Higgins**

What is the OLPC Project, you ask? Quoted from the OLPC website, http://www.laptop.org/: "It's an education project, not a laptop project." Nicholas Negroponte

Our goal: To provide children around the world with new opportunities to explore, experiment and express themselves.

The OLPC XO, once nicknamed the "Hundred Dollar Laptop" is the new children's laptop developed by MIT and the Open Source Lab with significant contributions from a community of developers. The XO promises to be a unique tool for children. The operating system and software on the XO have been specially crafted to create a very usable interface with minimal hardware.

LCCUG recently participated in the OLPC "Give 1 Get 1 Program", where an "XO" laptop was donated for a child's use, with the club also receiving one.

This machine will be demonstrated during the meeting. The presentation will include pictures and videos showing the machine's innovative hardware and software design.

LCCUG is conducting a raffle for this computer. Tickets are one dollar each, six for five dollars. If you are interested in a computer that young visitors to your home can readily use, this is the machine for that task.

# TUESDAY March 25, 2008

**Gould Auditorium** 

# Learn How to LightScribe

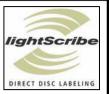

Presented by

# Newsletter Editor Pam Rihel

Tonight I will be demonstrating how to use the LightScribe program. LightScribe is now being put into computers and they can be purchased as an external device.

#### What is LightScribe?

LightScribe Direct Disc Labeling was born about 10 years ago by Daryl Anderson at HP. His thought was that if he could develop a device that could both burn and label discs, then it would be more efficient than the paper discs and much less cumbersome. No more markers either.

The label side of LightScribe media is coated with a light-sensitive dye that is altered when it's exposed to laser light. A high resolution laser etching process takes place, starting from middle of the disc and working outward. The result is a gray-scale image.

With LightScribe you simply put your data on and then turn it over and laser the design on the other side. No muss, no fuss.

LightScribe is not expensive, whether you buy a computer or purchase and aftermarket DVD writer. You can't go wrong with this purchase.

The LightScribe CD/DVDs cost a little more that the regular CD/DVDs. Another reason for getting LightScribe is that you save on ink and purchasing the paper labels.

Even though you have the LightScribe you can still make paper labels. So if you want a change you can switch back and forth.

So if you are thinking about or already have a LightScribe compatible drive, then come and learn some things on how to put pictures on your labels.

There will be time for questions to be answered at the end of the presentations.

Raffles will be held at both of these meetings.

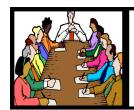

# Executive Board Meeting Minutes

#### **February 5, 2008**

Attending were Sandee Ruth, Don Hall, Micky Knickman, Pam Rihel, Kaye Coller, Edie Lewandowski and Ken Ritchey.

Edie reported the results of the survey concerning Newsletter member pickup, mailing, or Web publishing. There were 37 "No Reply" after the 3rd mailing notice.

Pam requested schedule information from teachers be turned in by the Friday following the first meeting.

It was agreed an article on ICE (in case of emergency) as suggested by Carole Doerr will be put in the newsletter.

Edie reported the Circuit City personnel from the November presentation were very happy with their gifts and did the program for the joy of it.

Edie will replenish our supply of gifts for presenters.

After discussing Pam's upcoming presentation on genealogy, Kaye moved and Pam seconded a motion for the club to buy Family Tree software. Motion passed.

Sandee Ruth reported Jean Griffith has designed the club's logo into an automatic sewing machine program. Pam will check further with Jean.

Ken made posters promoting LCCUG's meetings which are on display on the LCCC bulletin boards. He will change them monthly.

Sandee told of the Lorain library's new media room which will be available for future presentations.

Pam moved, Ken seconded, that the meeting be adjourned.

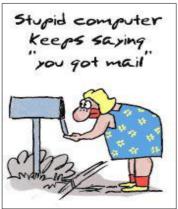

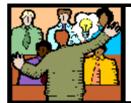

# General Meeting Minutes

**February 12, 2008** 

#### Meeting cancelled due to bad weather.

**No General Meeting** 

#### **Print Sizes**

When shopping for a new digital camera, take note of how many megapixels the camera has, or, more importantly, the largest size print that can be made from the camera. More megapixels doesn't necessarily mean you'll get better pictures, but a camera's megapixel count does affect how large you can print an image. If you don't plan on making large prints, then getting a camera with extra megapixels will be a waste of money and storage space (more megapixels mean larger file sizes, which will quickly fill up your memory card). To determine how many megapixels you need, figure out how large you want to print your images. The rule of thumb is to multiply the dimensions (in inches) of the print you'd like to make by either 200ppi (pixels per inch) or 300ppi. The ppi indicates the print resolution of the image, and either 200ppi or 300ppi will produce good results. To make an 8x10 print at 200ppi, you'll need a file that measures 1,600 x 2,000 pixels or a 3.2MP camera (1,600 x 2,000 = 3,200,000). Using the same math, the ideal camera resolution for an 8x10 print at 300ppi is 7.2MP.

Reprinted with permission from Smart Computing. Visit http://www.smartcomputing.com to learn what Smart Computing can do for you and your user group!

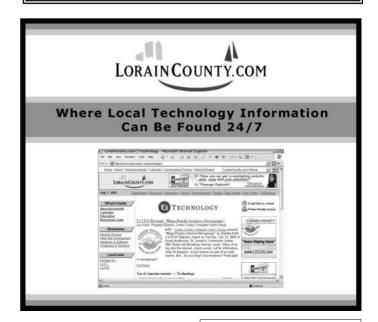

Volume 20 Issue 3 | Page 4 | March 2008 | Interface

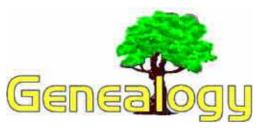

Kaye Coller caseycatnip@gmail.com

# Bring to Life Those Dead Ends in your Genealogy Research by Paul Duxbury and Kevin Cook

If you are into genealogy, you will at some time or another hit a dead end. It is just a fact that dead ends are a part of this hobby, and they are frustrating. However, you will want to have strategies that will help you to get over, around, or through these dead end obstacles in your family searches. The following are a few tips that may help you when you run into a dead end and keep you from totally pulling your hair out. Though these tips will not solve all your problems, they should be able to get you through some of your obstacles and back on the genealogical research trail.

First of all, consider doing some networking. Though message boards, email lists, and newsletters are likely already a part of your genealogical search, you should lean on them even more in the case that you have hit a dead end. The worst thing you can do when you run into some sort of obstacle is to isolate yourself from others who may be able to help. By using the message boards and email lists, you are adding more brains to the problem solving process, which certainly cannot be a bad thing, can it? If you do not already belong to message boards or email lists, then you really should. They can help you with your research, act as added support in tough times, and can even offer you advice on strategies for finding more information.

Another strategy for overcoming your genealogical dead end is to go back over everything you have already done. Always make sure you have covered all of your bases. Otherwise you will be very upset when you realize that you spent months working on a problem you could have solved in the first five minutes. Many websites and books on genealogy offer checklists for just this particular issue. They will help you to make sure you have done all of the obvious things you can to solve the problem you are experiencing. Review some of your how-to genealogy books or pamphlets to make sure you didn't get careless and skip over a step that could get you out of the predicament you have landed in

As a last resort, and this really should be your last re-

sort, you can hire a professional genealogist. Despite what others who do this for fun might tell you, there are times when you should consider hiring a professional. However, if you do find yourself considering a professional, check out some of the genealogy websites that will tell you when you should and should not consider hiring a professional. After you read all of the information and you still think hiring a professional is the right thing to do, then make sure you do serious research on who to hire and how to hire them. There is even published information on how to do this. Then, at least you will know whether or not it is a good idea to hire a professional and how to do it. With all of the supposed professional genealogists out there, you should always make sure that you are getting a legitimate one that will actually help you overcome your obstacles.

Lastly, you can always just shelve the problem for a while. It may sound a little odd, but sometimes you just need to get disconnected a bit from a problem before you can really tackle it again. Work on another part of your family tree or another portion of your genealogy project for a while and just forget about your dead end. Then, after a few days, or maybe even weeks, get it back out and look at the problem with fresh eyes. You may surprise yourself with how quick of a solution you can come up with after a break.

Genealogy can be a lot of fun and a great hobby. However, when you hit those inevitable dead ends, it can be immensely frustrating as well. If you find that you have hit a dead end, then you need to know how to handle it. By following the advice outlined here, you will be able to overcome the majority of these dead ends. However, there are times that a dead end is a dead end, so just follow these tips and do the best you can, and good luck.

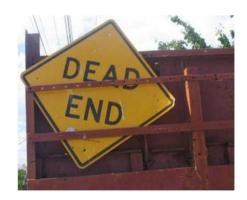

#### **About the Authors**

Paul Duxbury and Kevin Cook own www.amateurgenealogist.com and www.our-family-trees.co.uk two of the leading Genealogy Websites. In addition Paul owns a wide range of exciting websites which can be viewed at www.paulduxbury.com

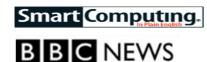

# 'Wii warm-up' good for surgeons

Playing computer games such as the Nintendo Wii can improve a surgeon's performance in the operating theatre, a US study shows.

Only certain games are effective - those requiring delicate movements.

The fine hand control required to play these games acts as a warm up and hones scalpel skills, the Banner Good Samaritan Medical Centre team claim.

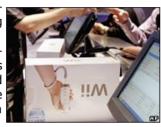

Now they are designing Wii software that will accurately simulate surgical procedures, New Scientist

They asked eight trainee surgeons to spend an hour playing the games on a console before performing "virtual reality" surgery on a computer system.

#### Wii warm-up

Game players scored nearly 50% higher on tool control and overall performance than other trainees. Marble Mania, in which a ball is guided through a 3D obstacle course - was particularly effective in the study.

Researcher Kanav Kohel explained that the type of game play was crucial.

"You don't gain a lot from swinging an imaginary tennis racket.

"The whole point about surgery is to execute small finely controlled movements with your hands, and that is exactly what you get with the Wii."

The fine control needed to move a virtual marble around a 3D maze is similar to the skills needed to perform keyhole surgery, for example.

Colleague Mark Marshall said the games consoles were cheap enough to be used to train surgeons in poorer countries where cutting-edge virtual reality systems were not available.

The researchers will present their work at the Medicine Meets Virtual Reality conference in California later in January.

Reprinted with permission from Smart Computing. Visit http://www.smartcomputing.com to learn what Smart Computing can do for you and your user group!

# **Cell Phone** (In Case of Emergency) **Campaign**

Submitted by Carole Doerr

We all carry our mobile phones with names & numbers stored in its memory but nobody, other than ourselves, knows which of these numbers belong to our closest family or friends.

If we were to be involved in an accident or were taken ill, the people attending us would have our mobile phone but wouldn't know who to call. Yes, there are hundreds of numbers

stored but which one is the contact person in case of an emergency?

Hence this "ICE" (In Case of Emergency) Campaign

The concept of "ICE" is catching on quickly. It is a method of contact during emergency situations. As cell phones are carried by the majority of the population, all you need to do is store the number of a contact person or persons who should be contacted during emergency under the name "ICE" (In Case Of Emergency).

The idea was thought up by a paramedic who found that when he went to the scenes of accidents, there were always mobile phones with patients, but they didn't know which number to call. He therefore thought that it would be a good idea if there was a nationally recognized name for this purpose. In an emergency situation, Emergency Service personnel and hospital Staff would be able to quickly contact the right person by simply dialing the number you have stored as "ICE."

For more than one contact name simply enter, ICE1, ICE2 & ICE3 etc. A great idea that will make a difference!

Let's spread the concept of ICE by storing an ICE number in our Mobile phones today!

Please tell this to everyone you know and it won't take long before everybody will know about this. It really could save your life, or put a loved one's mind at rest. ICE will speak for you when you are not able to.

Volume 20 Issue 3 | Page 6 March 2008 | Interface

# Free Program Helps You Discover The History Of Your House.

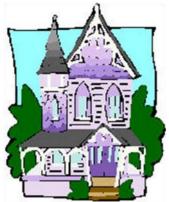

Want to know how to find out the history of your house?

Come to the free program, Researching Your House History, Sunday, March 2 at 2 p.m. at the Lorain Public Library System's Main Library.

This interesting and informative program will be presented by Lisa Yako, principal partner, Historical Research Partners, Huron. She will discuss basic tips and resources for discovering the history of your house.

Pre-registration is **required** by calling the library at 440-244-1192 or 1-800-322-READ, ext. 247. The Main Library is located at 351 Sixth Street, Lorain.

Sandee Ruth

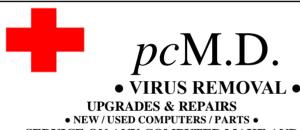

NEW/USED COMPUTERS / PARTS 

SERVICE ON ANY COMPUTER MAKE AND MODEL

CALL US WITH YOUR COMPUTER OUESTIONS!

CALL US WITH YOUR COMPUTER QUESTIONS! FREE ESTIMATES!

440-365-2380

• THIS DR. MAKES HOUSE CALLS • 405 Cleveland St., Elyria 44035 10% DISCOUNT TO LCCUG MEMBERS!

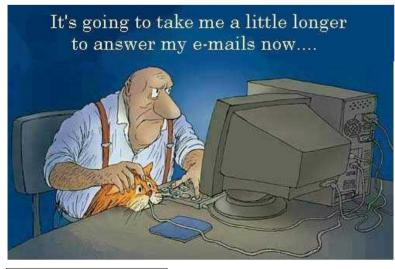

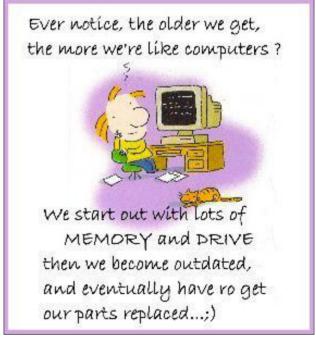

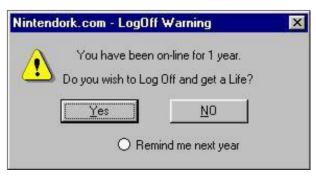

**⊙** Just a little humor **⊙** 

# Look Ma, No Hands

By Bruce Jacobs, Phoenix PCUG newsletter editor www.phoenixpcug.org editor(at)pcug.org

This article was not typed. I dictated it using the speech recognition feature in Windows Vista Ultimate.

I have been using this feature on and off for certain applications and it has its good points and its bad points.

The intent of the software is to allow the user to speak words into the computer and for the computer to recognize those words, understand that some of them are com-

mands, and also understand that some of them are input to programs. In other words, when I say the words "please save me", the computer must decide whether to add the words to the document I am editing as if I had typed them, or add the word "please" to the document, and then bring up the save dialog box to save the document with the name "me".

The program that is attempting to do this has two major hurdles to conquer. It has to recognize the spoken words correctly. This is helped by the training exercises. But it has its limitations.

It must also understand "in context" which of those words are commands and which of those words are to be part of my document. As time goes on, you learn to pause before speaking a command. So in the above example of "please save me", I would say the words altogether relatively quickly in order to enter them in my document. If I wanted to add the word "please" to my document then save the document, I would speak the word "please", pause for a few seconds, then save the word "save." This would bring up the save dialog box and I could continue as if it was a command.

As far as the good points are concerned: If I'm working off of a printed list or when I know for sure what I want to say clearly, it can be a much faster way of inputting text than for me to type it. Some of that is due to my typing speed being somewhat slow. I am a faster typist then most hunt and peck folks, but I would never be able to keep a job as a secretary. It is also much better at spelling than I am.

If I don't know what I'm going to say in advance the program does not facilitate me speaking what I want to say and then recomposing it later. Some of this may be my fault. I find that I can type up an article by hand and maintain enough control so that in the end I have something coherent. When I just speak out what I want it does not always make sense. I spend way too much time revising it.

One of the disadvantages is that you need to spend a

little bit of time training the voice recognition system. The system works best when you are running a very simple application such as WordPad or Notepad. It can even be used to some extent in Microsoft Word. However when using an application such as PowerPoint, the program spends so much time trying to figure out what possible commands you might be wanting to perform and not enough time actually realizing that you are trying to enter words.

Another problem is homonyms. These are words that sound the same but they have different meanings in English except for the possibility of some contextual clues. There is no way for the speech recognition software to know whether I want "2", "two", "to", or "too." During setup the program asks you if they can look at the contents of docu-

ments on your hard drive to help you determine what word you used most often and in what context. This does help it guess which homonym you want.

The final problem I wish to discuss is the editing features. Whenever I create a text document I will want to fix mistakes. There are some commands in the software that will help fix mistakes, but they are limited and clumsy. Some of them will even (in theory) help prevent mistakes by the voice recognition software in future. With that being said, I find that editing documents using the voice recognition software is very frustrating. I always resort to using the arrow keys and the mouse to navigate through the document.

Vista speech recognition is a helpful tool when transcribing printed text or when words have been spoken into a tape recorder. However for initial composition of documents or editing I do not find it useful. I do not believe that I could ever learn to use it as a complete 100% substitute for the keyboard and mouse. I would not consider it a replacement if I was disabled.

This article has been provided to APCUG by the author solely for publication by APCUG member groups. All other uses require the permission of the author.

# **ERIENET**COMMUNICATIONS

Try Erienet and you will agree, Erienet is the best online Internet provider in Lorain County.

#### www.erienet.net

Phone: (440) 960-5300

Discount Offered to LCCUG Members

**LCCUG Web Site Provider** 

Volume 20 Issue 3 | Page 8 | March 2008 | Interface

### NEED HELP?—

#### Here's Who to Contact:

#### **Neil Higgins**

440-967-9061 - higgins.neil@gmail.com Evenings 6 p.m. -10 p.m. + Weekends Hardware, Windows Operating Systems, Tweaking your system

#### Micky Knickman

440-967-3118 - micky@knickman.com Evenings 6 p.m. -10 p.m. + Weekends General Software Configuration, Hardware Installation, Basic to Advanced Windows

#### Lou Koch

440-985-1585 - Ikkoch@centurytel.net Microsoft Office: Excel, Word, PowerPoint, Publisher, Access, & Outlook, Basic to Advanced Windows

#### Edie Lewandowski

440-282-4188 - elew@erienet.net daytime – midnight Desktop Publishing, General File Management, Eudora Email, MSWorks Tools.

#### **Richard Barnett**

440-365-9442 - Richard216@ aol.com
Evenings & Weekends
General Software Configuration, HardwareInstallation, Basic to
Advanced Windows & Web Page Design

#### Sandee Ruth

440-984-2692 - sandee29@gmail.com 6 p.m. - 10 p.m. except when at work Basic Word Processing, Windows, & Web Design Advanced Internet

#### Jeff Kasler

440-967-7142 - jeffy@centurytel.net 10 a.m. - 7 p.m. Burning CDs using Record Now

#### **David Kennett**

440-327-8624 - w8kfj@yahoo.com 9 a.m. - 8 p.m. Video Editing & DVD Burning

#### **Cathy Ratcliff**

therats1@ verizon.net Though she lives in Coshocton, you can call 740-327-1483 before 8 pm Paint Shop Pro, other Photo Editing programs, Microsoft Office programs

We have lost some of our members willing to take calls. If you would like to help us out, add your name to this list by contacting the Newsletter Editor newsletter@LCCUG.com

#### Free Beginners Classes

Periodically Offered Check Page 11 for Availability

#### **Beginners PC**

Shortened 2 hour overview of Computer 1 class. Those wishing more instruction should take the 6 hour Computer 1 class also.

#### **Computer 1**

This six hour class will help you understand how to use a computer, from turning it on to saving and printing out your information. It will include using a mouse, cut and paste, making shortcuts, and working with text.

#### **Computer 2**

This six hour class will review and extend the various basic functions learned in Computer I Beginning (cut/paste, highlighting text, scroll, changing font sizes/styles, deleting and moving text, saving and printing etc.) It will also include more advanced word processing and other related program skills. **Computer 1 is required** 

#### **Basic Word Processing**

This is a two hour class. Practice the basics of word processing: Create a document and learn how to change its appearance by utilizing margins, font style and size, color, centering, etc. Also learn how to save and retrieve the document. **Computer 1 class is required.** 

#### **Internet / Google**

This is a two hour class. A wealth of information is available to those who learn to dig for it, computer style. Learn how to access and search the Internet using Google.

Computer 1 class is required.

#### Intermediate

This is a six hour class. Using Wordpad to show how to move around in a document using arrow keys. Format and copy to a floppy. Change the screen saver & the speed of the mouse. Do computer maintenance: (ScanDisk, Disk Cleanup, Disk Defragmenter) and printer maintenance. **Computer 1 class is required.** 

#### Learning the Keyboard

This six hour class helps you understand and use the keyboard with its many functions. It incorporates typing skills for the beginner or for those who simply want to increase their speed. **Computer 1 class is required.** 

#### **Computer Maintenance**

This is a two hour class. To keep your computer running at its best. Learn how to do Disk Cleanup, Scan Disk, Defrag, Windows & Virus Updates. **Computer 1 class is required.** 

Director of Education is needed: (education@lccug.com)

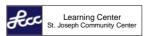

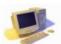

LORAIN SENIOR CENTER

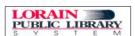

# LCCUG ONGOING CLASSES AND WORKSHOPS ALL ARE FREE AND OPEN TO THE PUBLIC

#### **Microsoft Digital Image**

Date: 1st & 3rd Mondays, March 3, & 17th 2008

Time: 3:00 to 4:30 pm Place: LCCC Learning Center

St. Joe's Com. Center, 21st & Broadway

Call Dina Ferrer 366-4507 to register Dial 0 if you can not get through on her number.

For Info contact Don Hall - secretary@lccug.com

#### Digital Photography SIG

The LCCUG Photo SIG is on hold until April while we reorganize and plan to incorporate new ideas into the group.

No meeting in February or March. Send any ideas for this group that you have to Sandee Ruth, President@lccua.com. Check our blog for photo ideas in the meantime - http:// lccuaphotosia.bloaspot.com/

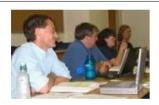

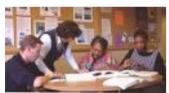

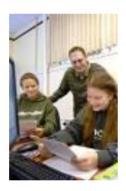

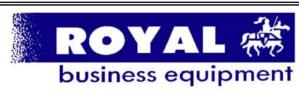

365-2288 - Elyria

1-800-238-8973 - USA

591 Cleveland Street Elyria, Ohio 44035

- \* COMPUTER REPAIR
- \* PRINTERS & SUPPLIES
- \* UPGRADES
- \* CUSTOM PC'S & LAPTOPS
- \* CALL FOR BEST PRICES
- \* EDUCATION DISCOUNTS
- \*LCD MONITORS & TVS

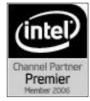

Shop at www.ROYALBUSINESS.com and save \$\$\$

Financing Available - 90 days same as cash

#### **Problem Solving Workshop**

Date: Tuesday, March 18, 2008

**Time:** 5:30 - 8 pm Instructor: Micky Knickman, et al.

Place: Amherst Church of the Nazarene 210 Cooper Foster Park Rd., 44001

Learn how to repair or update your computer by changing hard drives, memory, CD ROMs, etc.

Members are encouraged to bring their computers anytime before 7:30 pm for assistance from Micky, Neil or other knowledgeable members.

### Beginners Corel Paint Shop Pro

Date: Friday, March 21, 2008

**Time:** 7 - 9 pm

Instructor: Kaye Coller

Place: LCCC Learning Center.

St. Joe's Com. Center. 21st & Broadway

This is a graphics class that will not only explore graphic design but also allow Photographic enhancement, manipulation and composition.

To register, email Kaye at caseycatnip@gmail.com

#### Genealogy SIG

Date: Wednesday March 26, 2008

Time: 5 - 7 pm

Instructor: Pam Rihel

Place: LCCC Learning Center.

St. Joe's Com. Center, 21st & Broadway

Learn more about finding your ancestors with public records & online websites. How to start & sources to use.

> To register, Email: LadvGeneo@roadrunner.com Phone: 440-277-6076

### LCCC Learning Center

In cooperation with the LCCC, LCCUG provides Free Classes held on the 2nd & 4th Tuesdays of each month from 3 to 5 pm in the Learning Center Computer Lab, Room 106 at St. Joseph Community Center.

> March 11, 2008 3-5 pm **Beginners PC**

March 25, 2007 3-5 pm **Word Processing** 

Pre-Registration Is Required

Call Dina Ferrer 366-4507 to register Dial 0 if you can not get through on her number.

Volume 20 Issue 3 | Page 10 March 2008 | Interface

| March 2008 Classes                         |                                                                       |                                               |                                        |                       |            |  |  |  |
|--------------------------------------------|-----------------------------------------------------------------------|-----------------------------------------------|----------------------------------------|-----------------------|------------|--|--|--|
| Class Type                                 | Location                                                              | Registration                                  | March                                  | Time                  | More Info  |  |  |  |
| Beginners Classes                          |                                                                       |                                               |                                        |                       |            |  |  |  |
| Beginners PC<br>Cathy Benson               | LCCC Learning Center<br>St. Joe's Com. Center<br>21st & Broadway      | 440-366-4507                                  | Tuesday<br>March 11th                  | 3 - 5 pm              | Page<br>9  |  |  |  |
| Computer 1<br>Richard Long                 | LCCC Learning Center<br>At St. Joe's Com. Center<br>21st & Broadway   | 440-366-4507                                  | Thurs. March 20th<br>Thurs. March 27th | 6 - 9 pm<br>6 - 9 pm  | Page<br>9  |  |  |  |
| Intermediate Classes                       |                                                                       |                                               |                                        |                       |            |  |  |  |
| Computer 2<br>Sandy Strong<br>Mavle Green  | Lorain Senior Center<br>3360 Garfield Blvd.<br>Computer 1 is required | 440-288-4040                                  | Tues. March 11th<br>Thurs. March 13th  | 9:30 am -<br>12:30 pm | Page<br>9  |  |  |  |
| Word Processing<br>Jean Griffith           | LCCC Learning Center<br>At St. Joe's Com. Center<br>21st & Broadway   | 440-366-4507                                  | Tuesday<br>March 25th                  | 3 - 5 pm              | Page<br>9  |  |  |  |
| Non-Beginner Classes / Workshops           |                                                                       |                                               |                                        |                       |            |  |  |  |
| Digital Imaging SIG<br>Don Hall            | LCCC Learning Center<br>St. Joe's Com. Center<br>21st & Broadway      | Secretary<br>@lccug.com or<br>440-366-4507    | Mondays<br>March 3rd<br>March 17th     | 3 - 4:30 pm           | Page<br>10 |  |  |  |
| Genealogy SIG<br>Online & off              | LCCC Learning Center<br>St. Joe's Com. Center<br>21st & Broadway      | Reg. required<br>LadyGeneo<br>@roadrunner.com | Wednesday<br>March 26th                | 5 - 7 pm              | Page<br>10 |  |  |  |
| Problem Solving<br>Micky Knickman          | Amherst<br>Church of the Nazarene<br>210 Cooper Foster Park           | Not Required                                  | Tuesday<br>March 18th                  | 5:30 - 8 pm           | Page<br>10 |  |  |  |
| Paint Shop Pro<br>Beginners<br>Kaye Coller | LCCC Learning Center<br>St. Joe's Com. Center<br>21st & Broadway      | Reg. required caseycatnip @gmail.com          | Friday<br>March 21st                   | 7 - 9 pm              | Page<br>10 |  |  |  |

All Classes, Workshops & SIGs are FREE

Classes held at the Lorain Senior Center requires yearly \$7.00 dues and 55 years & older

| LCCUG Treasurer's Report             |    |            |  |  |  |
|--------------------------------------|----|------------|--|--|--|
| 1/1 Beginning balance                | \$ | 8,361.03   |  |  |  |
| Misc. donations                      | \$ | 154.59     |  |  |  |
| Amazon.com referrals                 | \$ | 23.88      |  |  |  |
| single memberships                   | \$ | 275.00     |  |  |  |
| family memberships                   | \$ | 75.00      |  |  |  |
| Newsletter expenses                  | \$ | (155.84)   |  |  |  |
| membership printing                  | \$ | (4.50)     |  |  |  |
| Internet expenses/domain renewal     | \$ | (89.99)    |  |  |  |
| 2007 gifts for presenters/volunteers | \$ | (1,070.00) |  |  |  |
| Gould Auditorium rent                | \$ | (475.00)   |  |  |  |
| Semi-annual insurance                | \$ | (250.00)   |  |  |  |
| 2/1 LCCUG Certificate of Deposit     | \$ | 5,187.03   |  |  |  |
| 2/1 General Fund balance             |    | 1,657.14   |  |  |  |

#### Paint Shop Pro SIG Please Read

Interest in having a Paint Shop Pro class or SIG has been minimal lately. The **March SIG** will be the **last** until and unless enough people request that it continue. The class doesn't need to be filled, but 2 people is a bit small. I enjoy teaching and will take suggestions for a different topic. If it's one I know enough about and the interest is there, I'll be glad to offer a different subject.

**Teacher: Kaye Coller** 

She can be reached at caseycatnip@gmail.com

# New Gadgets for 2008

By Sandy Berger, CompuKISS.com www.compukiss.com sberger(at)compukiss.com

Every year my husband and I attend the Consumer Electronic (CES) in Las Vegas to see the latest and greatest high tech gadgets. This year didn't disappoint. We found everything from a Leggett & Platt's \$20,000 Starry Night bed with an HDTV projector, pop-up speakers, snoring sensors, iPod dock, automatic lighting system, and breathing pattern monitor to a General Motors Chevy Tahoe prototype car that drove by itself. While I don't expect this GM prototype to make it to market anytime soon, some of the technology that is built into it will evolve and is sure to find its way into our future automobiles.

We also found a few more down-to-earth gadgets and gizmos. In fact, there were several devices that you may want to check out for your own gaggle of high tech products. For instance, if you hate cleaning the gutters, the iRobot Looj has you covered. This robotic gutter cleaner cleans a 60-foot section of gutter in just 10 minutes. Yes, you must use a ladder to place it in position, but you don't have to move the ladder multiple times as you do in regular gutter cleaning. The demos looked marvelous. iRobot also have robotic vacuum cleaners and floor scrubbers.

Although we have been hearing about wireless technologies for what seems to be ions, this year some of that wireless technology became mainstream. Wireless speakers, which up to now were feeble and erratic, have finally found their voice. The Griffin Evolve is a great example. It is a compact speaker system for an iPod. It has two wireless speaker cubes that can be placed in any room in the house. It sounds great and is also easy to use. At about \$300, this is a great solution to distribute music from your iPod throughout the house.

Polaroid, another well-known name in photography has also released a breakthrough product. Their new inkless printer is made for printing pictures from a cell phone or digital camera. Not only does the printer use Bluetooth wireless technology, but it uses special paper that is embedded with 100 billion colored dye crystals. The colors appear when the printer applies heat pulses to the paper. This ink-less technology is called Zink, for zero ink. The 2-inch-by-3-inch prints cost about 30 cents each and the printer sells for \$150, which is not bad for cutting-edge technology. mainstream. Wireless speakers, which up to now were feeble and erratic, have finally found their voice. The Griffin Evolve is a great example. It is a compact speaker system for an iPod. It has two wireless speaker cubes that can be placed in any room in the house. It sounds great and is also easy to use. At about \$300, this is a great solution to distribute music from your iPod throughout the house.

While prices of technology gadgets continue to drop, it seems that ink for that inexpensive ink jet printer often costs more than the printer itself. Well, thanks to Kodak, this trend may be coming to an end. The new Kodak printers are said to use 50% less ink and ink cartridges are reasonably priced at \$15 for color and \$10 for black.

Although computers are not the focus of the CES show, there were many computer manufacturers showing their wares. Lenovo, the Chinese company who bought IBM's PC division three years ago has previously focused on their Think-Pad business laptops, but this year they introduced a line of consumer laptops called IdeaPads. These include facial recognition technology. Lenovo, Sony, and others will follow Dell's lead with the introduction of laptops in a variety of bright colors.

Bright colors were the norm at the show. There were MP3 players, cell phones, and gadget covers in every color imaginable. There were red and blue ladybug-shaped iPod speakers and speakers that pulsated to the beat in vibrating, changing colors. There was even pink CAT-5 networking cable, whose purchase supports the National Breast Cancer Foundation.

Oh, and you can expect to be even more confused by television display technologies in the future. Sony's \$2500, 11inch Organic light Emitting Diode (OLED) was small but clearly better than anything else on the market today..... and it was only as thick as 3 credit cards. Mitsubishi's laser television was also a dramatic improvement. Samsung and Sharp announced backlit LCD televisions. While these technologies may take a while to go mainstream, other manufacturer's announced Internet-enabled televisions that are sure to appear quite quickly. For instance, the Sharp Aquos Net television displays small icons called widgets that showed news, weather, and traffic data from the Internet right on the television screen. Also next year, when digital television goes mainstream you will see digital TV broadcasting in a variety of devices including cell phones, cars, buses, and anything else they can possible think of. One car at the show already had TV's in every door and drop-down television screens for every passenger.

While we may not all be interested in watching television all the time, we will find some of these new technologies making our lives just a little more pleasurable in the future.

This article has been provided to APCUG by the author solely for publication by APCUG member groups. All other uses require the permission of the author.

### SmartComputing Tip: Roll Back A Device Driver In WinXP

One of WinXP's nifty system-security features is the Roll Back Driver utility, which lets you uninstall problematic drivers for hardware and revert to the previous driver with a few mouse clicks. If you update the driver for a device and it begins causing problems, use this utility (you must be logged in at the Administrator level).

Right-click the My Computer icon on your Desktop and select Properties. Select the Hardware tab and under the General tab, click the Device Manager button. Select the device with the problematic driver. Click the Driver tab and click Roll Back Driver.

Volume 20 Issue 3 | Page 12 | March 2008 | Interface

# So You Have a New Digital Camera

By Robert M. Mayo, Cajun Clickers Computer Club, LA www.clickers.org bobmayo1(at)cox.net

If you were lucky enough to get a new camera for Christmas, congratulations! However, along with this jewel, I'm sure vou also got a complicated user's manual. I hate 'em! But cheer up; all the mystery will soon go out of that book.

When I bought my first digital camera, I felt lost. I had never worked from menus before, and they seemed so overly complicated. However, after a couple of dozen shots of my refrigerator, washing machine, and the cats, I began to feel comfortable with my new toy. And now, it seems intuitive; I can make changes in the settings without mental effort. In fact, I don't know how I ever got along without the wonderful features this camera has! So the point is: play with it; check out all of the menu options in the privacy of your home so you won't have technical problems later. Following directions in the manual, you're not going to hurt it!

Between photo sessions, it's best not to leave your rechargeable batteries on the charger. Many chargers provide a trickle that's excessive over a period of time, and this will degrade the cells.

In what we laughingly call "the good ol' days," we had a choice of films to use in our cameras. That was wonderful! There were so many films for color pictures available, as well as the still popular black-and-white shots. And within those two groups, there were fast (ISO 400) Kodak Tri-X films for B&W news (action and nighttime) pictures, as well as slower (ISO 25) Kodachrome film for beautiful, finegrained slides. If you were happy with black-and-white prints, there was very fine grained Panatomic-X (ISO 32) that could produce great enlargements. There was a film for everything! But what if you had the Panatomic-X in your camera, and six frames hadn't been used yet; and you wanted to shoot a night baseball game under floodlights? You could remove the unfinished film from the camera, or you could bang away at the kids in order to finish the roll. Cheez! What a waste! Plus, you had to obtain a roll of the faster film, too. But with your digital camera, you have all of those "films" in the camera at the same time -- color or B&W-- with a choice of ISO values to be selected as you need them, regardless of the number of shots you've already made. If only they had done this years ago!

This article has been provided to APCUG by the author solely for publication by APCUG member groups. All other uses require the permission of the

### The Cartridge Family

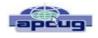

by Grant Fuller, a member of Big Blue & Cousins, Canada www.bbc.org newsletter(at)bbc.org

We're beat. I hate to admit it. I come from more innocent when fairness something to strive for. Family values were not measured by the Sopranos but by families with more law-abiding objectives.

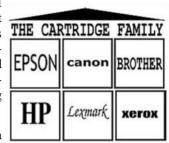

I hate to give up without a fight but I do not hold much

hope for us. If you have a printer that functions well by refilling cartridges, keep it. Repair it when it becomes necessary and show it your unconditional love. The new printers come with chips on the cartridges that the "dealers" say are for telling us when our ink levels get low. Those chips also tell the printer to stop printing after a certain number of nozzle firings or page counts and I strongly suspect that one of my printers is set to refuse a cartridge that was removed and replaced.

I bought some replacement cartridges that were substitutes at a much better price than the gouging name branders, but the trick to beating the dealers required me to remove the chip from the old cartridge and put it on the new one. This is much easier than it sounds, an exacto knife can pop the chip out of its little plastic holder, and it can then be slipped into the ready and waiting slot on the new cartridge.

I replaced the colour cartridges and the printer began flashing lights in the tank bed as each cartridge was replaced. It took me a while to figure out what it was trying to tell me but I should have known right away. I assumed that my chip replacement skills were not up to par or maybe I had been swindled while attempting to swindle the other swindlers. Out of curiosity, I took one of my black cartridges out (this printer has two blacks) and checked it for ink, still lots. I replaced it and the blinking light began on this slot as well. The same thing happened with the other black.

Apparently, there is more going on with this little chip than meets the eye. Well, actually, nothing meets the eye, it's all too small, but this new aggravation raises the stakes. Now the ink re-filling industry has a chip resetter that we can buy which presumably sets the chip to its original state where it says to the printer, "I am brand new and full." I have not tried this but I would like to hear from anyone who has, preferably, if you have had success. If I can find a way to beat these printers I own, I will keep them in good repair. The price of ink for inkjets is beyond outrageous and some people are getting very rich. I can only try to imagine what wonderful gifts we would find under the tree of the Cartridge Family this year.

This article has been provided to APCUG by the author solely for publication by APCUG member groups. All other uses require the permission of the author.

## What's a Good Computer to Buy?

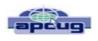

Some Tips by Doug Fairchild Director, Exton PC Council, PA www.extonpccouncil.org dbfair(at)verizon.net

As a person who is active with a computer user's group and who has had formal training in Windows 2000 and Windows XP, I'm often asked "what computer should I get?"

This is an age old question in terms of computer technology time. Almost any professional that provides unbiased advise will tell you that it is not an easy answer. The first question that comes to mind is, what do you intend to do with it?

Many persons, who are not involved with what's current, do not really know just what's encompassed with their regular routines. A typical answer is, "I don't do that much and don't need an elaborate machine".

It seems to me that as technology advances, more and more uses will become commonplace requiring more oomph from the computer being bought today. Therefore, my recommendations focus on a machine that is good enough for now, with specifications that would hopefully add enough to carry over for a little time to come.

Any professional who keeps up with technical publications can tell you that ratings change faster than the weather. Also, new machines and technology keep changing.

#### So how's a person to choose?

Typically, in the past, the common time frame was to hope for a machine that would last 5 years before being outdated. Today, the best equation I can offer is that it's like buying a new car. How much can you live with, before getting something that has great new features?

With that being said, let's look at the core components of a computer with what, in <a href="mailto:my opinion">my opinion</a>, would be the minimum for a <a href="Windows">Windows</a> machine to last for a little while. These choices are based on using equipment with name brand components and include web sites where applicable for further research of these products. I strongly recommend that if you are considering an alternative to name brands, you research that brand.

Some comments about Apple computers follow after the discussion on recommendations for Windows machines.

**OPERATING SYSTEM –** Windows XP (any version) – Windows VISTA (Home Premium or better)

Since the release of VISTA, many computers are still being offered with Windows XP. VISTA Home basic is considered by most professional reviewers as less desirable than any version of Windows XP. While there has been a lot of VISTA bashing, some of the derogatory statements are not true. For clarification and a better understanding of problems related to VISTA see: http://blogs.zdnet.com/Ou/?p=785

It is definitely true that some peripherals like various printers and some other devices do not work with VISTA. However, it needs to be said that at some point, progress needs to preclude older technology. For example, how many people can work on their automobiles like they used to. It takes much more sophisticated and expensive equipment. To see what devices will be affected by VISTA, download and run upgrade advisor. Even though you are not upgrading but considering a new computer this will let you know what devices will be affected by VISTA.

http://www.microsoft.com/windows/products/ windowsvista/buyorupgrade/upgradeadvisor.mspx

# **CPU - PROCESSOR** - <u>Intel® Core™2 Duo</u> or <u>AMD</u> <u>equivalent</u>.

http://www.intel.com/ - http://www.amd.com/us-en/

**RAM** (base memory) – Window XP -1GB (or more – consider 2GB) – Vista -2GB(or more)

The type and specifics will be controlled by the computer model you select. One consideration is to allow for expansion at a later date. Check to see if there are open slots to add additional memory. It can be worthwhile and can save in the long run to pay a little more up front by having the memory configured to allow for this upgrade. While Windows Vista states 1GB as minimum, you probably will want 2GB.

**VRAM** - Video Ram (Memory on your graphics card) – 256MB (or more)

This is frequently ignored by inexperienced shoppers, but can make a world of difference on the performance of a PC. For a detailed explanation see http://searchstorage.techtarget.com/sDefinition/0,,sid5\_gci213325,00.html
A few popular graphic card manufacturers: http://ati.amd.com/products/index.html
http://pny.com/ http://nvidia.com/

#### HARD DRIVE – 100GB (or more)

Most new hard drives use a newer type of interface referred to as SATA (Serial ATA). Look for this specification unless you have an older hard drive you wish to use in your new computer (which is more likely a PATA (Parallel ATA)). One of the newest technologies is a

FLASH Hard Drive. Currently this is primarily for note-books (laptops). It has some definite advantages but also some drawbacks. It's expensive and has limited capacity. It may be the upcoming future of Hard Drives. See http://www.pcworld.com/article/id,126833/article.html for a PC World review. A couple of popular hard drive manufacturers: http://seagate.com/ (note that Maxtor has been acquired by Seagate Technology) http://westerndigital.com/

**POWER SUPPLY –** Varies with the devices built into the computer. If you believe that you may be adding internal devices, consider a computer with a power supply that has more capacity than needed for preconfigured devices. This can be a little complicated, but should be an answerable question to the person selling the computer (get someone who has technical awareness). For an explanation of the power supply see: http://computer.howstuffworks.com/power-supply.htm There is also an excellent video at this site to gain a basic understanding of the core components.

MOTHERBOARD – Normally this will be controlled by the computer model you select unless you are purchasing with the option to customize. Being aware and specifying the other core components listed, the motherboard should be suitable and not normally something you choose independently. If you are buying a desktop, you may want to inquire about available PCI slots or other expansion capabilities. In the past, this has afforded the ability to economically install hardware upgrades which may keep your machine current for a longer period of time. Laptops do not, as a rule, offer the same capability to expand and upgrade other than memory and optical drives.

**OPTICAL DRIVE AND OTHER PERIPHIALS** – There are many choices and most computers today offer a DVD drive with read/write (this is the ability to play and create DVD and CD disks). Ask what it has and what it will do – also compared to other options.

Notes on Apple Computers - While I do not have first-hand knowledge about Mac (by Apple) computers, the reviews and information I've seen tends to make me believe that the new Mac's are superior to many other brands of PC's. I would emphasize new versus computers manufactured prior to 2007. One of the indicators that this is true, is the fact that while sales of other PC manufactures are falling, Mac's have realized an increase in sales. They are, however, more expensive. If I had the money I would look seriously at a new Mac with the idea of loading Windows as a second OS (operating system). Mac has a feature called Boot Camp which accommodates adding other OS's. Boot Camp is software included with Mac OS X 10.5 Leop-

ard that lets you run compatible versions of Microsoft Windows on an Intel-based Mac. While they do not offer technical support for other OS's, Mac's will run multiple OS's (including VISTA) as well as other PC OS. You, of course, have to own or buy the additional OS's to be installed. See: http://www.apple.com/

**Notes on Linux OS –** Again, I do not have firsthand knowledge about Linux OS's. However, I've been led to believe that they make a lot fewer demands on the computer. From what I've heard, you probably in most cases do not need a new computer to install and run. For more information see http://www.linux.org/

This article has been provided to APCUG by the author solely for publication by APCUG member groups. All other uses require the permission of the author.

### Microsoft Streets and Trips 2007 with GPS

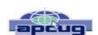

Review by Joseph Kluepfel, Director Broward Personal Computer Association, Inc. www.bpca.com joekuepfel(at)bpca.com

#### Overview

Install this on your laptop and you have the luxury of setting up your trip at home and then using it in the car. A laptop screen is four times bigger than a navigator installed in a car or fifteen to twenty times bigger than a portable GPS.

Microsoft Streets and Trips is a powerful mapping program, loaded with maps of cities and towns with nearby lodging, food and points of interest. The text directions for the trip include construction warnings, and these can be updated just before you leave. One great feature is the ability to click on a section of your route and drag the route to another road or location.

You can preset your trip with choices, such as start and end times, stops, speed, freeway or non-freeway, shortest distance or shortest time. I've learned to be careful of using Shortest Distance; it may take you off a freeway to city streets to save a fraction of a mile.

#### Installation

Installation of the application is simple and quick, the GPS connects to the laptop through a USB port, powered by an included car lighter adaptor. If your trip is extensive, you'll need a car adaptor to power the laptop, and a gadget to connect two adaptors if the car, like mine, has only one cigarette lighter. The GPS attaches to the windshield with a small suction cup and it can fall off occasionally. I found that the GPS will work fine just lying on the dash. You should have a floor or dash mount for the laptop, and every time you start the application, you will have to accept the warnings from

(Continued on page 16)

(Continued from page 15) Microsoft Street & Trips 2007

Microsoft about using it in a car. The best way of course is to have a co-pilot and a lap table or cushion will make it comfortable, remember how hot laptops get.

There is a choice for male or female voices for the verbal directions. These will warn you as you approach exits or turns. I found that some of the directions were a little late, especially if you're driving fast. I did have a few occasions where the directions were wrong, right instead of left, or a left turn when the exit ramp was to the right.

It's best to print out the maps and directions, especially maps for the turns and highway exits. Names of the streets are not given, but I would find it annoying to hear the names as you cross each street. Hearing the name of the route or street where you will turn would be helpful.

The screen shows your actual speed, the distance to and direction of your next turn, and distance and time to your destination.

#### Conclusion

All in all, Microsoft Streets and Trips 2007 with GPS is a very useful aid for traveling and getting directions to unfamiliar locations.

This article has been provided to APCUG by the author solely for publication by APCUG member groups. All other uses require the permission of the author.

### **Easy Access to Symbols**

How to get those elusive symbols without going into your symbols in word.

Using your numbers keypad, hold down the alt key and type in a number, like  $1 = \odot$ ,  $2 = \odot$ ,  $248 = \circ$ .

Alt then number.

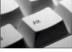

# on calculator

I made kind of cheat sheet and on the bottom I put in the ones I use the most. Like the cent  $\varphi$  sign. This is just so easy and once I get it down pat I won't need the cheat sheet so much.

You will be able to use this in emails and just about anything else. This information was sent to me by Margaret Cheney, President of the LCC/OGS chapter.

If there are any questions feel free to contact me:

Pam Rihel 440-277-6076 LadyGeneo@roadrunner.com.

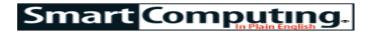

### How To Solve . . .

#### **Problems In Vista**

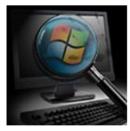

by Tracy Baker

No matter how much Windows has changed over the years, the one thing that remains constant is that it doesn't always work properly. Windows Vista was designed to be more powerful yet easier to use

than was Windows XP, and on many levels, it is a success. However, any time you get a bunch of hardware and software trying to communicate with an operating system, there's bound to be trouble.

#### Have You Updated?

Before you troubleshoot any nagging Vista problems, use Windows Update to make sure the operating system is as patched as possible. To do this, click Start, select All Programs, and click Windows Update. Click Check For Updates on the left and wait for the scan to complete. Clicking Install Updates automatically installs patches that Microsoft considers to be critical, but you can also click View Available Updates to see if any optional patches are available that are of interest.

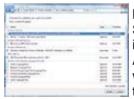

Using Windows Update can prevent the majority of system attacks and often adds new features to Vista. Make sure you click the Change Settings button when you are finished and click the Install Updates Automatically radio button. Use whichever settings you prefer in the drop-down menus, but enabling automatic updates will head off a lot of problems before they begin.

Now that Vista is as shiny and new as you can make it, it's time to

delve into some of the more common problems you'll face while using it. Note that anytime we ask you to perform tasks in the Control Panel, we assume it is in Classic View mode, which you can enter by opening the Control Panel and clicking Classic View on the left.

**Problem:** I want to uninstall a program, but there's no option to do so on the Start menu.

**Solution:** If software doesn't come with its own uninstall utility, Vista has a built-in solution. Click Start, click Control Panel, and double-click Programs And Features. Scroll down the list until you see the name of the program you want to uninstall (sometimes it is listed with the manufacturer name first, so look for that if the software name isn't listed), click the entry, and click Uninstall from the bar at the top of the list. Follow the

steps that appear (they vary from program to program) and reboot the computer when you are finished.

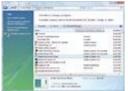

Use the Programs And Features menu to evict programs that refuse to leave the Start menu.

**Problem:** Vista interrupts me all the time with User Account Control pop-ups when I'm trying to do something.

**Solution:** Vista was designed to be much more secure than was WinXP, and UAC (User Account Control) warns you every time it detects that something is being installed or modified. The utility is designed as a first line of defense

to ensure that viruses and other intruders aren't installing or modifying things without your knowledge, but it can be a real annoyance.

If you feel comfortable turning UAC off (realizing that overall security will diminish), close all open programs, click Start, click Control Panel, and double-click User Accounts. Click Turn User Account Control On Or Off, click Continue, and deselect the Use User Account Control (UAC) To Help Protect Your Computer checkbox. Click OK and click Restart Now.

**Problem:** The Recycle Bin (or another Windows icon) is no longer visible on the Desktop.

**Solution:** Right-click an open area of the Desktop and click Personalize. Click Change Desktop Icons on the left and select the checkbox next to the icon you want to restore before clicking Apply.

**Problem:** When I connect a device such as a digital camera to the computer or insert a CD into the drive, Vista automatically does something I don't want it to do.

**Solution:** Vista maintains default program settings for all types of hardware and software, and fortunately, changing them is a breeze. Click Start, click Control Panel, and double-click AutoPlay. Remove the check mark from the Use AutoPlay For All Media And Devices box if

Section 1 and 1 and 1 an

You can change AutoPlay settings for all types of hardware and media using one convenient interface.

you want to disable the feature completely. Otherwise, use the drop-down menus next to each entry to select the default behavior for that entry. Click Save when you are finished.

**Problem:** I tried to do something, but a message popped up telling me I needed to Run As Administrator.

**Solution:** This message tells you a program needs more security permissions from Vista than are currently available to it. It can happen when you are logged in to a Guest account instead of your main Vista account or when a program doesn't work well with Vista. In the former situation, log in to an account that has adminis-

trator privileges and try again. In the latter situation, right-click the icon for the program (or its shortcut icon) and click Properties. Select the Compatibility tab and select the Run This Program As An Administrator checkbox if it is available before clicking Apply.

**Problem:** I have a legacy program that doesn't run (or doesn't run well) in Vista.

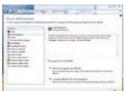

Setting up default programs that are used to open particular file types is a snap in Vista.

Solution: Most programs intended for WinXP also work with Vista, but there are still some WinXP programs, as well as many programs from earlier versions of Windows, that either don't run well or won't run at all under Vista. Check the manufacturer's Web site first to see if any Vista compatibility issues exist or if patches are available, because some Windows software won't work with Vista no matter

what you try.

The next step is to run the software in Compatibility mode. This setting tells Vista to copy certain aspects of an earlier operating system so that the problematic software thinks it's running on the earlier version. It must be applied on a program-by-program basis, so right-click the program's icon and click Properties. Click the Compatibility tab, select the Run This Program In Compatibility Mode For checkbox, and use the drop-down list to select an operating system that you know is compatible with the software. Click Apply and run the software.

Very old Windows software sometimes won't work unless you return to the Compatibility tab and select one or more of the Settings checkboxes. Try Disable Visual Themes, Disable Desktop Composition, and Disable Display Scaling On High DPI Settings first. If that does not work, select Run In 256 Colors, as well. If that still doesn't do the trick, select the Run In 640 x 480 Screen Resolution box. When no combination of settings works, you'll have to contact the manufacturer or wait for a patch that makes the software compatible with Vista.

**Problem:** Icons keep disappearing from the System Tray.

Solution: If there's an arrow next to the System Tray, click it and the seemingly missing icons will reappear (they are set to automatically hide so more space is freed on the Taskbar). If you want to always see the icons in the System Tray, right-click any empty portion of the Taskbar, click Properties, and select the Notification Area tab. Remove the check mark from the Hide Inactive Icons box or click Customize to establish your own settings. You can also deselect individual system icons here to remove them from the System Tray be-

(Continued on page 18)

(Continued from page 17) **How to Solve...** fore clicking Apply.

**Problem:** Every time I double-click a file, it opens using a program I don't want to use.

Solution: Vista uses defaults such as Internet Explorer to open Web pages and Notepad to open plain text documents, but you can easily point any file type you want to open in any particular program you want to use as an alternative default. Right-click the icon for the file you want to open, click Open With, and click Choose Default Program. If the program you want to use is not listed in the Recommended Programs dialog box, click Browse, navigate to the program you want to use, click

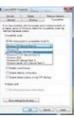

Have a legacy application that doesn't like Vista? Use Compatibility mode to trick it into working.

its icon, and click Open. Repeat these steps as necessary for any other files that need different default applications.

You can also change a variety of default settings at once by clicking Start, clicking Default Programs, and clicking Set Your Default Programs. Click the program you want to adjust on the left and then click Set This Program As Default to set it as the default for all files it can possibly open, or click Choose Defaults For This Program if you want to manually fine-tune the settings.

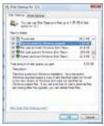

If Vista is running well after a recent upgrade, you can safely remove all of the Windows XP files that were left over after the upgrade.

**Problem:** Folders never work like I want them to work, and I can't always find certain files or folders that are referenced in troubleshooting guides like this one.

Solution: Vista has a plethora of folder options, as long as you know where to find them. Open any folder, click the Organize menu, and click Folder And Search Options. The General tab has basic options that let you open folders in the same or different windows or use single-clicks instead of double-clicks to open them. The bulk of the options are in the View tab.

where you can scroll down the Advanced Settings list to find the entries you want to adjust. For example, Show Hidden Files And Folders uncovers system files and folders that Vista obscures; whereas, deselecting the Hide Extensions For Known File Types option lets you easily see what types of files you're dealing with while working with Vista. If you want to apply your settings to every single folder in Vista, click the Apply To Folders button instead of the Apply button after you've established all the settings.

**Problem:** I just upgraded my computer to the maximum amount of memory, but Vista can't see it all.

Solution: When you add RAM to a Vista computer, you

can see how much of that RAM Vista detects by clicking Start, right-clicking Computer, and clicking Properties. The Memory (RAM) entry shows how much RAM is detected in megabytes, where 1,024MB equals 1GB. The 32-bit versions of Vista that most consumers use can access up to 4GB of RAM, but there's a catch. Video cards and other devices that have RAM chips installed use up a portion of that 4GB total; so if you have 4GB of RAM installed and also have a 512MB video card installed, Vista reports that it sees only 3.5GB of RAM.

If you really need 4GB or more of RAM and a video card that has a lot of RAM, the only solution is to upgrade to one of the 64-bit versions of Vista (Vista Home Basic or Vista Home Premium), which can access 8 to 16GB of RAM depending on the version. A lot of consumer applications are designed to work with the 32-bit operating system and not the 64-bit one, however, so overall you're better off either installing less RAM in the first place (2GB is recommended) or installing 4GB with the knowledge that Vista can't use all of it.

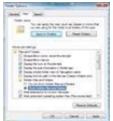

Vista hides system files and folders by default, but you can reveal them using the Folder Options menu **Problem:** There's a big folder called \$Windows.~Q taking up a bunch of space on the hard drive.

**Solution:** If hard drive space is at a premium and you upgraded to Vista from WinXP, you may notice a supersized folder named \$Windows.~Q. It's not a virus or anything nefarious like that. Instead, it's a collection of WinXP files that were saved during the upgrade so that WinXP could be restored in case something went wrong during the Vista installation. If

Vista is running fine, you can safely delete all of these files using Disk Cleanup. Click Start, click All Programs, click Accessories, and click System Tools. Click Disk Cleanup and use the drop-down menu to select a drive to clean (C: is the usual choice here). Click OK. Wait for the calculations to complete and then click the Disk Cleanup tab. This lists all of the deadweight files that are just taking up space on your hard drive and serving no useful purpose, so feel free to put check marks in any box. The option that will get rid of that strange \$Windows.~Q folder is Files Discarded By Windows Upgrade. Click OK, and the folder should disappear.

Problem: A program is stalled, and I can't close it.

**Solution:** The best thing to do in this situation is to get up from your computer, get a cup of coffee, come back, and see if the problem has sorted itself out. Programs sometimes stall because they ask for more resources than Vista can give them, and although they look frozen, they're still using the resources they do have to tackle a problem. Waiting several minutes often gives

(Continued on page 19)

(Continued from page 18) How to Solve...

programs the time they need to complete the task and lets you close the program normally so no data is lost.

If that doesn't work, right-click the program's entry in the Taskbar and click Close. However, whatever files

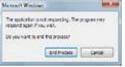

If you see this message, wait a bit to see if the problem can resolve itself or you risk losing data.

were open in the program at the time may be lost. Repeat this a few times if it doesn't work the first time and the program should eventually crash, closing in the process.

Sometimes that's still not enough, and you need to turn to the Task Manager. Simultaneously press CTRL-ALT-DELETE, and when

the menu appears, click Start Task Manager. Click the Applications tab, click the name of the stalled program (Not Responding should appear next to it in the Status list), and click End Task. Finally, if that doesn't work, click the Processes tab, try to find a process that is associated with the stalled program, click it, and click End Process. Ending the process should solve the problem, but if not, close all of your other programs and restart the computer.

**Problem:** I have more than one printer and want to switch the default printer.

**Solution:** The costs of accidentally printing to your dedicated photo printer rather than your multi-function printer add up quickly, but you can prevent that kind of mistake by setting the printer that is less expensive to operate as the default printer for all documents. Click Start, click Control Panel, and double-click Printers. Right-click the icon for the printer you want to use as a default device and click Set As Default Printer.

Note that individual applications sometimes have their own default printer settings. For example, Google's Picasa image-editing and printing software (free; picasa.google.com) will print to any printer you select in that program by default instead of using Vista's settings. Be sure to double-check the Print dialog box in any software you use to make sure it's not bypassing Vista's settings.

#### **Need More Help?**

If you use Windows Vista and are having hardware, Internet, or other trouble not covered in this article, fear not. The rest of the articles in this section of the printed magazine cover a variety of hardware and software problems using Windows Vista as the default operating system, and these are supplemented by SmartComputing's Web-exclusive articles covering specific applications, as well as Vista's built-in troubleshooting utilities. If you use Vista, we've got you covered.

Reprinted with permission from Smart Computing. Visit http://www.smartcomputing.com to learn what Smart Computing can do for you and your user group!

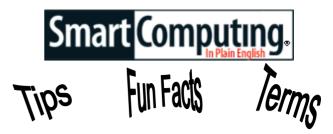

#### Clean Up Your Scanner

Dust particles, hair, fingerprints, and other impediments should be wiped away before you execute a scan. To clean the scanning surface, spray a small amount of glass cleaner on a soft lint-free cloth (not on the scanning surface) and wipe the scanning surface gently.

#### optimal resolution

Usually relating to monitors, the screen pixel resolution and refresh rate the manufacturer recommends for optimal, flicker-free performance.

#### Splitsville Becoming Bitsville

Those considering a divorce may want to first give some thought to covering their electronic tracks. In a recent poll, 82% of attorneys said that email has become the most important type of electronic evidence in divorce cases in the past five years, coming in ahead of text/instant messages and Internet browsing history (7% each) and GPS system records (1%). Furthermore, 27% said that wives in a divorce case are more likely to use electronic evidence against their spouses.

#### **Looney Tunes**

Fans of the cartoons can find plenty to entertain at LooneyTunes.com (looneytunes.warnerbros.com). The menu at the left side of the page lets you access games, cartoons, and shopping. Click the Games link for games and activities featuring your favorite Looney Tunes characters.

http://looneytunes.warnerbros.com

#### **Before You Buy A Printer**

If you can't figure out in the store how to remove a jammed piece of paper or replace a toner or ink cartridge, don't bring the printer home. If you use special paper or forms, bring samples into the store and make sure the printer you're about to buy can handle them.

#### **Home Sweet Home**

When you find a page you'd like to see whenever you load your browser, set the page as your browser's Home page. First display the page on the screen, then in Internet Explorer 7, choose Tools, then Internet Options; click the Use Current button; and click OK.

Reprinted with permission from Smart Computing. Visit http://www.smartcomputing.com to learn what Smart Computing can do for you and your user group!

# **Various LCCUG Meeting Locations**

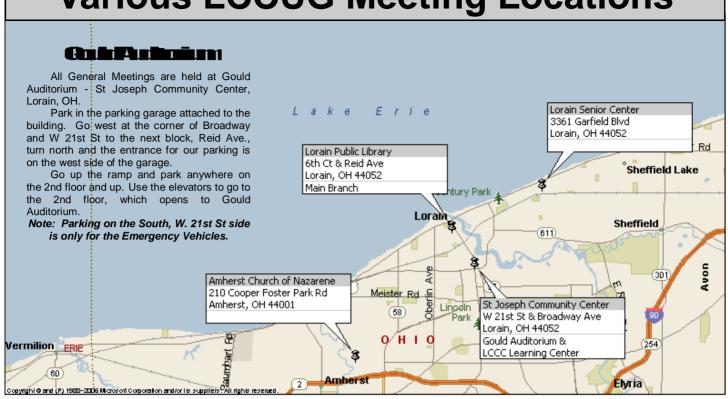

#### MEMBERSHIP WITH LCCUG

Yearly dues are \$25 for a single membership. Family membership dues are \$25 annually for the first member, additional members in the same household are \$12.50 each. (Family memberships receive only 1 newsletter per household).

Interested persons wanting more information should contact:

Edie Lewandowski, Director of Membership, (440) 282-4188 or membership@lccug.com.

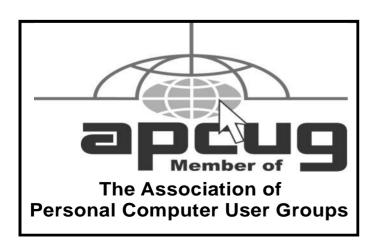

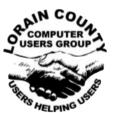

POSTMASTER: SEND ADDRESS CHANGES TO: LCCUG

P.O. BOX 792 AMHERST, OH 44001-0792

TIME VALUE
MAIL
PLEASE
DELIVER
PROMPTLY

NON-PROFIT ORG. U.S POSTAGE

PAID

Permit # 792 AMHERST, OHIO

> Look Here For Membership Renewal Date

Place Label Here